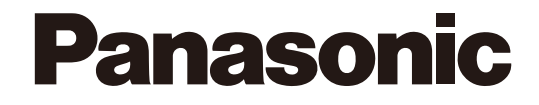

# **Bedienungsanleitung** Zusätzliches Business Intelligence Kit Modell-Nr. WJ-NVF20 WJ-NVF20E

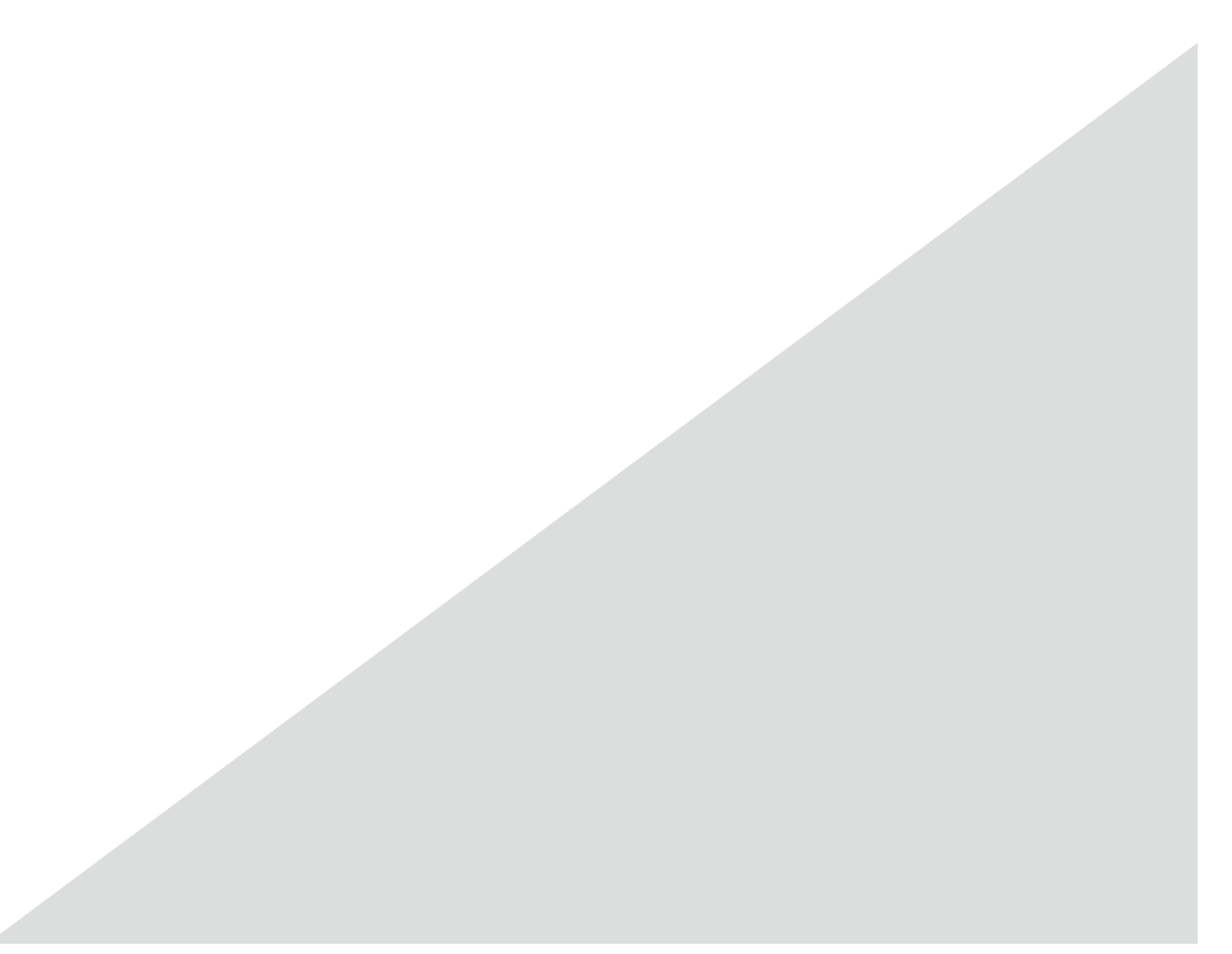

Bitte lesen Sie diese Bedienungsanleitung vor dem Anschließen und der Inbetriebnahme dieses Produkts aufmerksam durch und halten Sie sie jederzeit griffbereit.

Die Modellnummer erscheint in diesem Handbuch teilweise in abgekürzter Form.

# **INHALT**

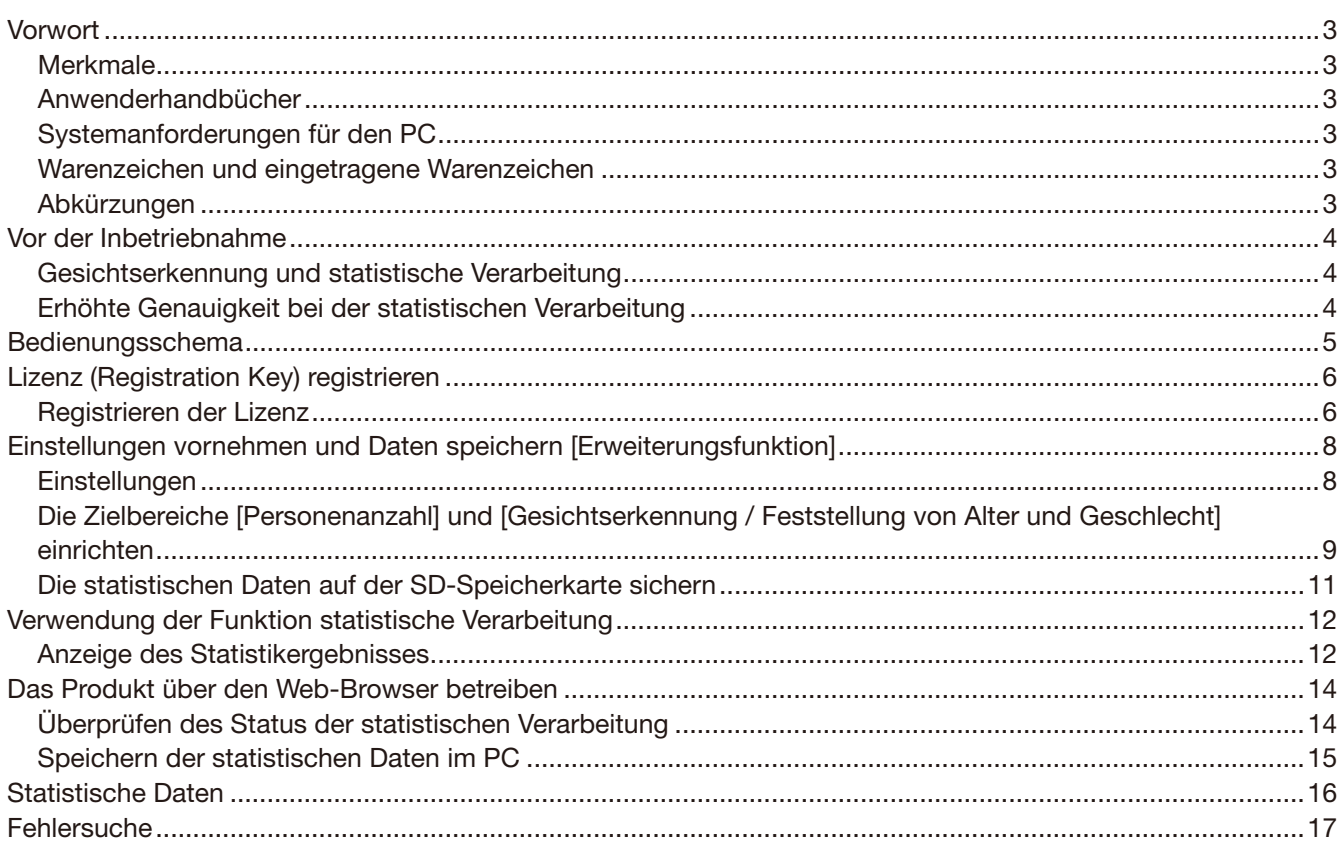

# **Vorwort**

Zusätzliches Business Intelligence Kit WJ-NVF20 und WJ-NVF20E (im Folgenden das Produkt) ist ein Lizenz-Kit, der die Netzwerk-Diskrekorder WJ-NV200K und WJ-NV200K/G noch bequemer nutzbar zu machen. Mit der Registrierung des Produkts werden die Ergebnisse der Gesichtserkennung statistisch verarbeitet, und die resultierende Statistik kann auf dem an den Rekorder angeschlossenen Hauptmonitor angezeigt werden.

# Merkmale

Die erkannten Gesichter können nach Geschlecht und Alter sortiert für einen Tag oder eine bestimmte Zeit in Form eines statistischen Diagramms angezeigt werden. Die Altersstruktur kann farblich gekennzeichnet werden. Außerdem können die statistischen Ergebnisse als CSV-Datei\* auf einer SDHC/SD-Speicherkarte oder einem ans Netzwerk angeschlossenen Computer gespeichert werden.

\* CSV-Datei: A file that can be edited using a spreadsheet software such as Microsoft® Office Excel®.

# Anwenderhandbücher

Dieses Dokument beschreibt die Registrierung des Produkts in einem Netzwerk-Diskrekorder, die vor der Inbetriebnahme erforderlichen Einstellungen, sowie die Bedienung des Produkts. Das Produkt ist betriebsbereit, nachdem seine Lizenz im Netzwerk-Diskrekorder registriert worden ist. Zusätzlich zu diesem Dokument unbedingt die dem verwendeten Netzwerk-Diskrekorder beiliegende Bedienungsanleitung lesen. In den Beschreibungen im Handbuch und im Setupmenü ist die Modellbezeichnung der Serie WJ-NV200 (ausgenommen WJ-NV200/1L) teilweise mit "NV200K" abgekürzt. Die Beschreibungen in dieser Anleitung gehen von der Annahme aus, dass 16 Kameras an den NV200K angeschlossen sind.

Zum Lesen der PDF-Dateien auf der mitgelieferten CD-ROM benötigen Sie den Adobe® Reader®. Falls Adobe® Reader® nicht im PC installiert ist, die neueste Version von Adobe® Reader® von der Adobe Webseite herunterladen und installieren.

# Systemanforderungen für den PC

Bei der Installation des Produkts auf einem PC, siehe die Bedienungsanleitung des verwendeten Netzwerk-Diskrekorders zu weiteren Einzelheiten über die Systemanforderungen für den PC.

# Warenzeichen und eingetragene Warenzeichen

- • Adobe, Acrobat Reader und Reader sind Warenzeichen oder eingetragene Warenzeichen von Adobe Systems Incorporated in den U.S.A. und/oder anderen Ländern.
- • Microsoft und Excel sind eingetragene Warenzeichen oder Warenzeichen von Microsoft Corporation in den U.S.A. und/oder anderen Ländern.
- Reproduktion der Screenshots von Microsoft-Produkten mit Genehmigung von Microsoft Corporation.
- Andere in dieser Bedienungsanleitung enthaltene Warenzeichen sind Warenzeichen des jeweiligen Eigentümers.

# Abkürzungen

In dieser Bedienungsanleitung werden folgende Abkürzungen verwendet.

SDHC/SD-Speicherkarte sind unter dem Begriff SD-Speicherkarte bzw. SD-Speicherkarte zusammengefasst. Netzwerk-Diskrekorder werden mit Rekorder, Netzwerkkameras mit Kameras bezeichnet.

# Gesichtserkennung und statistische Verarbeitung

- • Der Gebrauch des Produkts setzt voraus, dass Kamera 1 die Funktion Gesichtserkennung unterstützt.
- Zu Einzelheiten über unterstützte Kameras siehe "readme.txt" auf der mit dem NV200K gelieferten CD-ROM. Die maximale Anzahl der gleichzeitig erkennbaren Gesichter hängt von der Leistung der angeschlossenen Kamera ab.
- • Bei Verwendung dieses Produkts wird Kamera 1 automatisch auf Gesichtsvergleich eingestellt.
	- Kompression: H.264<br>Bild-Digitalisierung: SXVGA(1280×960) Bild-Digitalisierung:
	- Bildwiederholfrequenz: 5 ips
	- Bildqualität: SF
	- \* Eine Beibehaltung der ursprünglichen Einstellwerte würde die Aufzeichnungszeit erheblich verändern.
- • Es können maximal 64 Personen für den Gesichtsvergleich registriert werden. Die maximale Anzahl der Gesichtsbilder, die in einen Vergleichslauf einbezogen werden können, beträgt 32.
- • Die Funktion statistische Verarbeitung ist nicht aktivierbar, während der Wiedergabe von Aufzeichnungen und bei Anzeige eines Setupmenüs.
- Die über einen auf einem PC installierten Web-Browser zugänglichen Funktionen sind auf die Anzeige des statistischen Verarbeitungsstatus und das Herunterladen einer CSV-Datei mit dem Ergebnis der statistischen Verarbeitung beschränkt.
- Das Ergebnis der statistischen Verarbeitung kann in bis zu 500 Daten pro Stunde abgespeichert werden. Wenn zu viele Personen gleichzeitig in Bildern erscheinen, werden u.U. nicht alle Daten erfasst.
- • Es können maximal die einem Jahr entsprechenden Ergebnisse der statistischen Verarbeitung auf Festplatte gespeichert werden. Nach Ablauf dieses Zeitraums werden die ältesten Daten zuerst gelöscht.
- • Die Leistung der statistischen Verarbeitung hängt von der Erkennungsleistung der Kamera und der statistischen Verarbeitungsleistung des Rekorders ab. Wenn zu viele Personen gleichzeitig in Bildern erscheinen, werden u.U. nicht alle Gesichter statistisch verarbeitet.

# Erhöhte Genauigkeit bei der statistischen Verarbeitung

- • Einzelheiten über die Installation der Kameras und deren Einstellung fi nden Sie unter "Gesichtserkennung" in der Bedienungsanleitung des NV200K.
- • Die Einstellungen für die Bereiche Personenzählung und Gesichtserkennung / Feststellung von Alter und Geschlecht (☞ Seite 9) so konfigurieren, dass vermieden wird, dieselbe Person mehrmals zu zählen oder auf Plakaten abgebildete Gesichter einzubeziehen.
- Die Einstellungen so konfigurieren, dass der Bereich Personenzählung in den Bereich Gesichtserkennung / Feststellung von Alter und Geschlecht einbezogen ist.

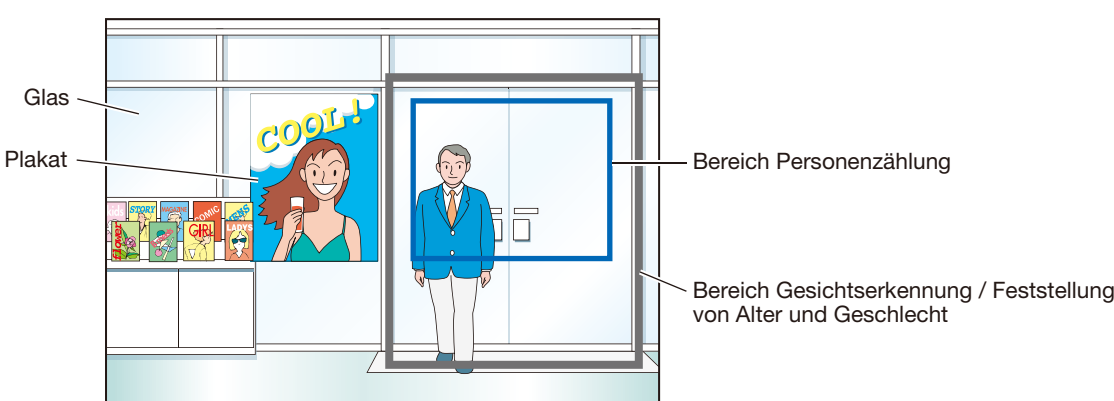

## <Beispiele für die Bereichseinstellung>

# **Bedienungsschema**

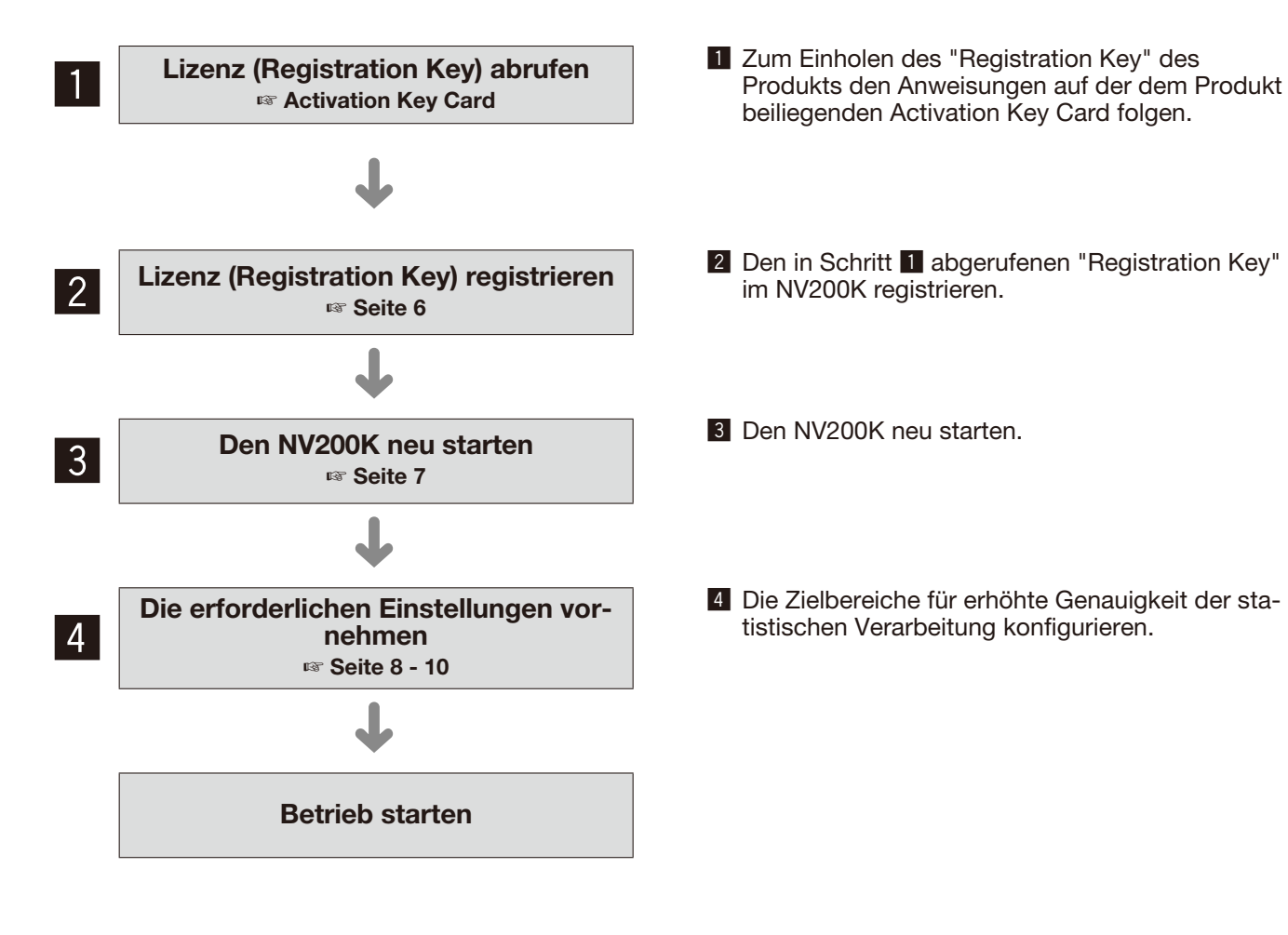

# **Lizenz (Registration Key) registrieren**

Zur Verwendung der Funktion statistische Verarbeitung muss die Lizenz (Registration Key) für das Produkt im verwendeten NV200K registriert werden.

Die Registrierung des "Registration Key" kann nur durch den Administrator oder Benutzer mit der entsprechenden Berechtigungsebene (Bedienungsanleitung NV200K) erfolgen.

### Wichtig:

- Den "Registration Key" des NV200K vor dem "Registration Key" des Produkts registrieren.
- Nach der Registrierung des "Registration Key" muss die [Neustart]-Taste angeklickt werden, um den NV200K neu zu starten. Andernfalls wird die Lizenz nicht gültig.
- Die Erweiterungsfunktionen nach Bedarf einstellen. Sie sind zu diesem Zeitpunkt auf die Vorgaben eingestellt.

# Registrieren der Lizenz

## Schritt 1

Den "Registration Key" gemäß den Anweisungen auf der dem Zusätzlichen Business Intelligence Kit WJ-NVF20 / WJ-NVF20E beiliegenden Activation Key Card eingeben. Zu Einzelheiten siehe die Activation Key Card.

## Schritt 2

Die Erweiterungssoftware betriebsbereit machen.  $(\rightarrow$  Nachtrag "About the face matching function")

### Schritt 3

Den verwendeten NV200K starten. (☞ Bedienungsanleitung NV200K)

### Schritt 4

Die [Setup]-Taste anklicken.

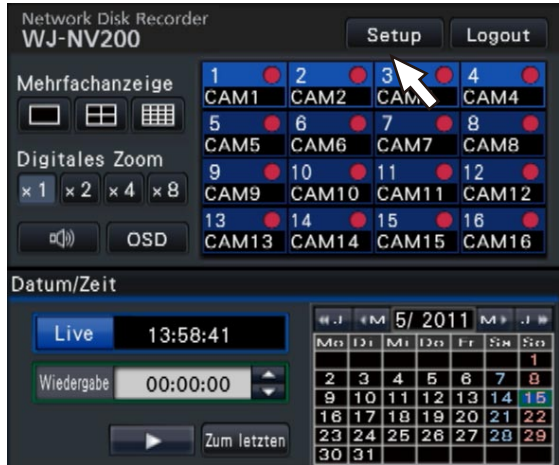

→ Das Setupmenü wird angezeigt.

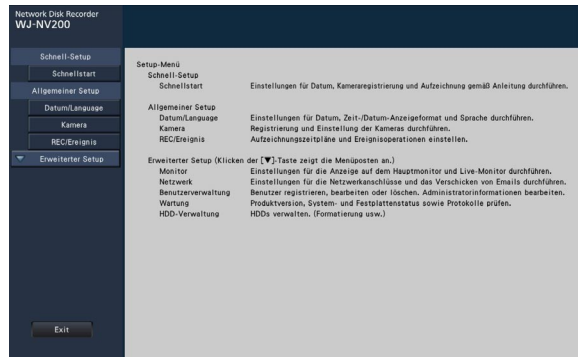

## Schritt 5

Im Setupmenü auf [Erweiterter Setup] → [Wartung] → [Systemverwaltung]-Register klicken.

→ Die Seite "Systemverwaltung" wird angezeigt.

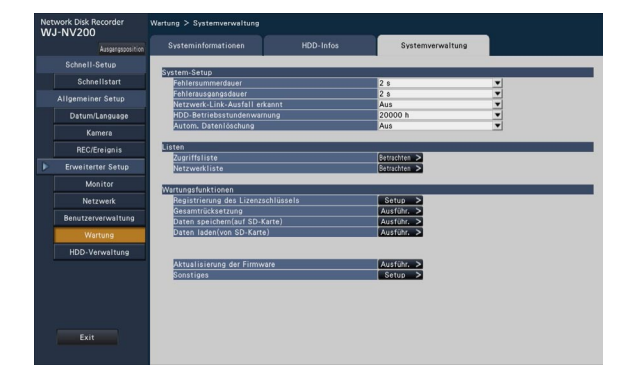

# Schritt 6

Die [Setup >]-Taste für [Registrierung des Lizenzschlüssels] anklicken.

→ Das Fenster zum Registrieren der Lizenz wird angezeigt.

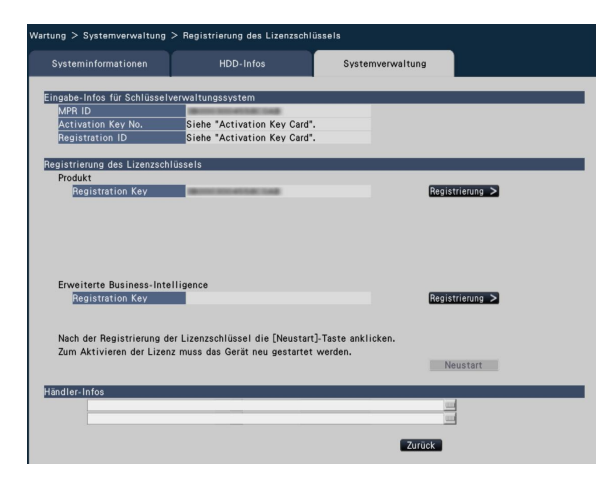

## Schritt 7

Unter "Erweiterte Business-Intelligence" - "Registration Key" die [Registrierung >]-Taste anklicken.

- $\rightarrow$  Das folgende Dialogfeld erscheint.
- • "Setup-daten abspeichern?"
- → Durch Anklicken der [Ja]-Taste zum nächsten Schritt weitergehen.
- • "Nach Formatierung der HDD erneut ausführen."
- → Zum Formatieren der Festplatte die [Schließen]-Taste anklicken. Wenn die gespeicherten Daten noch gebraucht werden, vor der Formatierung Backup-Kopien erstellen. (☞ Bedienungsanleitung NV200K) Nach beendeter Formatierung die Bedienungsschritte ab Schritt 2 ausführen.
- Auf der SD-Karte ist die falsche Firmware installiert.
	- → Die [Schließen]-Taste anklicken, um sicherzustellen, dass die Erweiterungssoftware im vorgeschriebenen Verzeichnis auf der SD-Speicherkarte gespeichert worden ist.

## Schritt 8

Die [Nächste]-Taste anklicken.

 $\rightarrow$  Das Fenster zum Eingeben des "Registration Key" wird angezeigt.

# Schritt 9

Über die Onscreen-Tastatur den "Registration key" für das Produkt eingeben und die [Registrierung]- Taste anklicken.

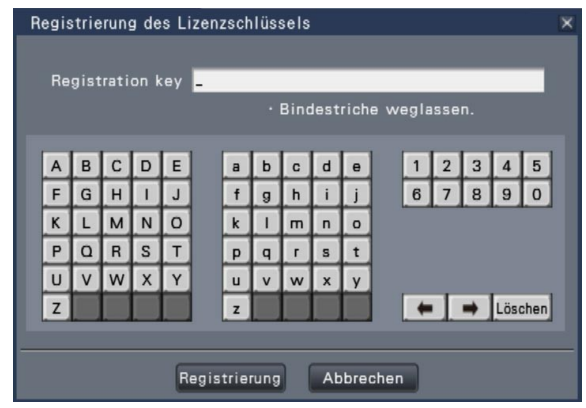

→ Das Fenster zum Registrieren der Lizenz wird erneut angezeigt.

#### Hinweis:

• Falls eine Fehlermeldung erscheint, den gültigen "Registration Key" erneut eingeben.

### Schritt 10

Zum Registrieren der Lizenz die [Neustart]-Taste im Registrierfenster anklicken.

→ Der NV200K macht einen Neustart, die Lizenz wird gültig und die [Erweiterungsfunktion]-Taste wird im Setupmenü angezeigt. Zu "Einstellungen" (☞ Seite 8) weitergehen.

# **Einstellungen vornehmen und Daten speichern [Erweiterungsfunktion]**

Die die Funktionen des Produkts betreffenden Einstellungen des NV200K können im Setupmenü unter [Erweiterter Setup] → [Erweiterungsfunktion] → [Business-Intelligence]-Register erfolgen. Die Bereiche für erhöhte Genauigkeit der statistischen Verarbeitung konfigurieren und die statistischen Verarbeitungsdaten auf SDHC/SD-Speicherkarte speichern. Die Einstellungen können nur durch den Administrator oder Benutzer mit der entsprechenden Berechtigungsebene erfolgen. (☞ Bedienungsanleitung NV200K)

#### Wichtig:

- • Nachdem die Lizenz des Produkts registriert wurde, wird unter [Erweiterter Setup] die
- [Erweiterungsfunktion]-Taste angezeigt.

# **Einstellungen**

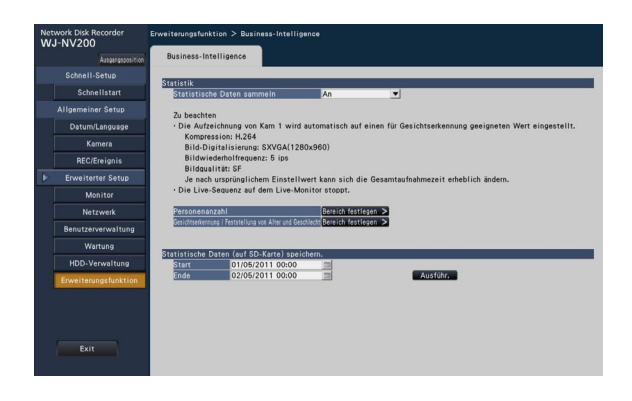

### [Statistische Daten sammeln]

Wählen, ob statistische Verarbeitung (Datenerfassung) der Ergebnisse der Gesichtserkennung erfolgen soll. In der auf "Aus" eingestellten Zeitspanne erfolgt keine statistische Verarbeitung und statistische Daten werden weder gesammelt noch angezeigt.

Aus: Statistische Verarbeitung findet nicht statt.

An: Statistische Verarbeitung findet statt. Vorgabe: An

# Die Zielbereiche [Personenanzahl] und [Gesichtserkennung / Feststellung von Alter und Geschlecht] einrichten

Die Zielbereiche für erhöhte Genauigkeit der statistischen Verarbeitung konfigurieren.

Bei Anzeige von Live-Bildern können bis zu 4 Bereiche für die Personenzählung und bis zu 4 Bereiche für die Gesichtserkennung / Feststellung von Alter und Geschlecht eingerichtet werden. Gemäß Vorgabe werden die statistischen Daten des gesamten Kamerabilds erfasst. Durch Einrichten dieser Bereiche kann die Genauigkeit der statistischen Verarbeitung erhöht werden.

### [Personenanzahl]

Bereiche für die Zählung von Personen einrichten. Personenzählung erfolgt, wenn eine Person den Bereich betritt. Eine Person wird gezählt, wenn sie den Bildbereich verlässt. Eine Person wird nicht gezählt, wenn sie sich lediglich von außerhalb des Bereichs in den Bereich bewegt. Den Personenzählbereich auf den Eingangs- bzw. Empfangsbereich eines Ladens beschränken, um zu verhindern, dass dieselbe Person mehrmals gezählt wird.

### Schritt 1

Unter "Personenanzahl" auf der Setupseite Business Intelligence (☞ Seite 8) die [Bereich festlegen]-Taste anklicken.

→ Das Fenster zum Einrichten des Bereichs Personenzählung erscheint.

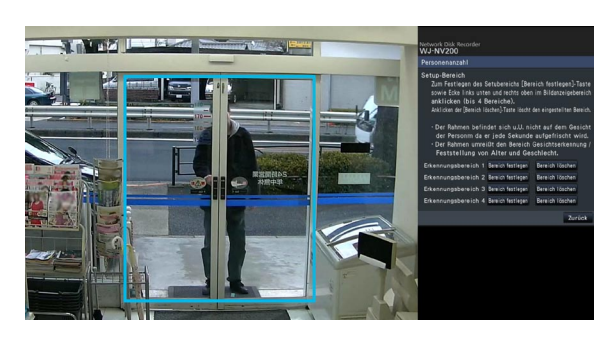

- Im Bildanzeigebereich erscheint folgende Anzeige: Grüner Rahmen: Gesichtserkennung (Der Rahmen wird alle Sekunden aktualisiert.)
- Türkiser Rahmen: Bereich Gesichtserkennung / Feststellung von Alter und Geschlecht (☞ Seite 10).

## Schritt 2

Die [Bereich festlegen]-Taste neben dem entsprechenden Personenzählbereich anklicken. Es können bis zu 4 Bereiche registriert werden, um polygone Formen zu ermöglichen.

#### Hinweis:

- Es wird empfohlen, Orte wie z.B. den Eingangsbzw. Empfangsbereich eines Ladens zu wählen, wo dieselbe Person nicht mehrmals erscheint.
- Die Einstellungen so konfigurieren, dass der Bereich Personenzählung in den Bereich Gesichtserkennung / Feststellung von Alter und Geschlecht einbezogen ist.

## Schritt 3

Durch Anklicken der linken oberen Ecke und rechten unteren rechten Ecke des angezeigten Bilds einen quadratischen Bereich festlegen.

 $\rightarrow$  Der festgelegte Bereich wechselt auf grau und wird als Personenzählbereich registriert. Wenn der grüne Rahmen sich auch nur teilweise mit dem Personenzählbereich überschneidet, wird der grün eingerahmte Bildabschnitt als Personenzählbereich eingestellt.

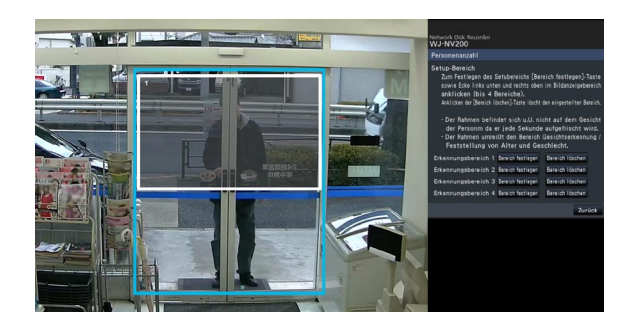

### Schritt 4

Zum Abschluss der Einstellungen auf die [Zurück]- Taste klicken.

→ Der Bildschirm schaltet auf die Setupseite Business Intelligence zurück.

#### Hinweis:

- Die einzelnen Bereiche werden an die in 16x16 Segmente unterteile Bildanzeigefläche angepasst; deshalb können die ganz links oben und rechts unten gelegenen Erkennungsbereiche etwas von der Vorgabe abweichen.
- • Zum Löschen eines registrierten Bereichs die [Bereich löschen]-Taste neben dem betreffenden Bereich anklicken.

### [Feststellung von Alter und Geschlecht]

Die Bereiche für die Gesichtserkennung / Feststellung von Alter und Geschlecht registrieren. Das Ergebnis der in diesem Bereich erfolgten Gesichtserkennung wird zur statistischen Verarbeitung der Gesichtserkennungsdaten nach Alter und Geschlecht herangezogen. Die Einstellungen sind dieselben wie für die unter [Gesichtsregistrierung] auf dem [Ereignis-Setup]-Register der "Allgemeiner Setup"-Seite, [REC/ Ereignis]-Register erfolgten Bereichseinstellungen. (☞ Bedienungsanleitung NV200K)

## Schritt 1

Unter "Gesichtserkennung / Feststellung von Alter und Geschlecht" auf der Setupseite Business Intelligence (☞ Seite 8) die [Bereich festlegen]-Taste anklicken.

→ Das Fenster zum Einrichten des Bereichs Gesichtserkennung / Feststellung von Alter und Geschlecht erscheint.

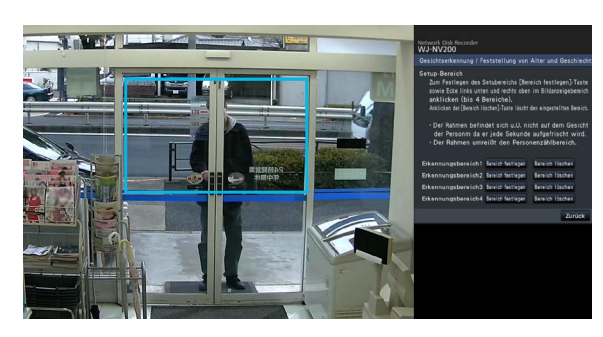

Im Bildanzeigebereich erscheint folgende Anzeige: Grüner Rahmen: Gesichtserkennung (Der Rahmen wird alle Sekunden aktualisiert.)

Türkiser Rahmen: Bereich Personenzählung (☞ Seite 9)

## Schritt 2

Die [Bereich festlegen]-Taste neben dem entsprechenden Bereich Gesichtserkennung / Feststellung von Alter und Geschlecht anklicken. Es können bis zu 4 Bereiche registriert werden, um polygone Formen zu ermöglichen.

#### Hinweis:

• Die Einstellungen so konfigurieren, dass der Bereich Personenzählung in den Bereich Gesichtserkennung / Feststellung von Alter und Geschlecht einbezogen ist.

# Schritt 3

Durch Anklicken der linken oberen Ecke und rechten unteren rechten Ecke des angezeigten Bilds einen quadratischen Bereich festlegen.

 $\rightarrow$  Der festgelegte Bereich wechselt auf grau und wird als Bereich Gesichtserkennung / Feststellung von Alter und Geschlecht registriert. Wenn der grüne Rahmen sich auch nur teilweise mit dem Bereich Gesichtserkennung / Feststellung von Alter und Geschlecht überschneidet, wird der grün eingerahmte Bildabschnitt zur statistischen Verarbeitung herangezogen.

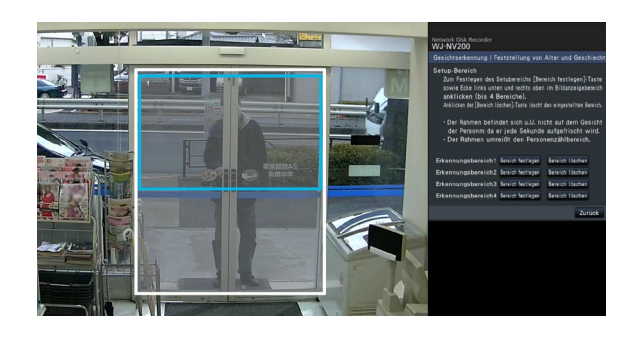

# Schritt 4

Zum Abschluss der Einstellungen auf die [Zurück]- Taste klicken.

→ Der Bildschirm schaltet auf die Setupseite Business Intelligence zurück.

### Hinweis:

- • Die einzelnen Bereiche werden an die in 16x16 Segmente unterteile Bildanzeigefläche angepasst; deshalb können die ganz links oben und rechts unten gelegenen Erkennungsbereiche etwas von der Vorgabe abweichen.
- • Zum Löschen eines registrierten Bereichs die [Bereich löschen]-Taste neben dem betreffenden Bereich anklicken.

# Die statistischen Daten auf der SD-Speicherkarte sichern

Das Ergebnis der statistischen Verarbeitung kann als CSV-Datei auf SD-Speicherkarte gespeichert werden. Für die Abspeicherung der Daten kann ein Zeitraum nach Datum und Zeit festgelegt werden. Zu Einzelheiten über die statistischen Daten siehe Seite 16.

#### Hinweis:

- Die SD-Speicherkarte im Voraus in den NV200K (Hauptgerät) einsetzen.
- • Die SD-Speicherkarte im NV200K formatieren, wenn sie unformatiert ist oder auf einem anderen Gerät formatiert wurde.
- • Zu weiteren Einzelheiten über die Handhabung der SD-Speicherkarte siehe die Bedienungsanleitung des NV200K.
- • Es können maximal die einem Jahr entsprechenden Ergebnisse der statistischen Verarbeitung auf SD-Speicherkarte gespeichert werden. Nach Ablauf dieses Zeitraums werden die ältesten Daten zuerst gelöscht. Es wird empfohlen, in regelmäßigen Abständen Backup-Kopien zu erstellen.

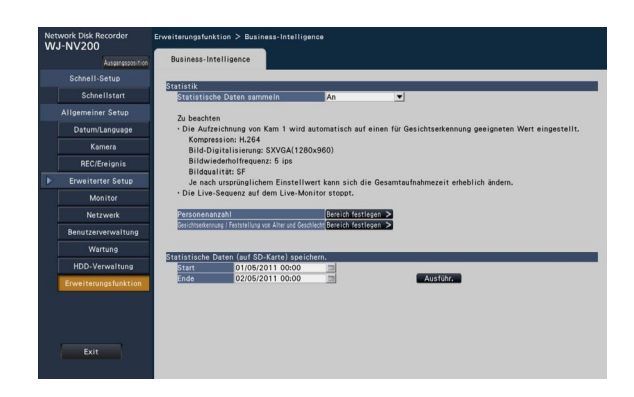

### [Statistische Daten (auf SD-Karte) speichern]

Start- und Endzeit des Speicherzeitraums für statistische Daten auf SD-Speicherkarte festlegen.

### Schritt 1

Das Symbol **im** für "Start" und "Ende" anklicken. Ein Kalender wird angezeigt. Zu weiteren Einzelheiten über die Einstellung des Datums über den Kalender siehe die Bedienungsanleitung des NV200K.

### Schritt 2

Die [Ausführ.]-Taste anklicken.

→ Folgendes Dialogfeld zum Abspeichern der statistischen Daten auf SD-Speicherkarte erscheint.

# **Verwendung der Funktion statistische Verarbeitung**

Nachdem die Lizenz für das Produkt registriert worden ist, stehen folgende Tasten im Statusanzeigefeld des Steuerbildschirms und der Breitanzeige zur Verfügung. Zu Einzelheiten über den Steuerbildschirm und das Statusanzeigefeld siehe die Bedienungsanleitung des NV200K.

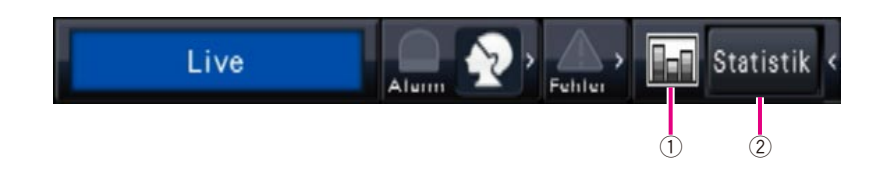

### <sup>1</sup> Statistikstatus-Taste

 Zeigt den Status der statistischen Verarbeitung an. Diese Taste wechselt auf grau, wenn die statistische Verarbeitung gestoppt wird. Durch Anklicken dieser Taste kann zwischen Anzeige und Nichtanzeige der Statistikergebnis-Taste gewählt werden.

 Bringt das statische Ergebnis im Bedienfeld des Steuerbildschirms zur Anzeige. Anklicken dieser Taste schaltet von Breitanzeige auf Steuerbildschirm um.

2 Statistikergebnis-Taste [Statistik]

#### **E**: Die statistische Verarbeitung läuft. : Die statistische Verarbeitung wird gestoppt.

# Anzeige des Statistikergebnisses

### Schritt 1

Die [Statistik]-Taste im Statusanzeigefeld anklicken.

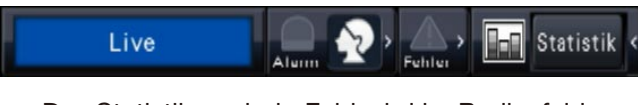

 $\rightarrow$  Das Statistikergebnis-Feld wird im Bedienfeld angezeigt. (Die Breitanzeige wechselt auf Steuerbildschirm.)

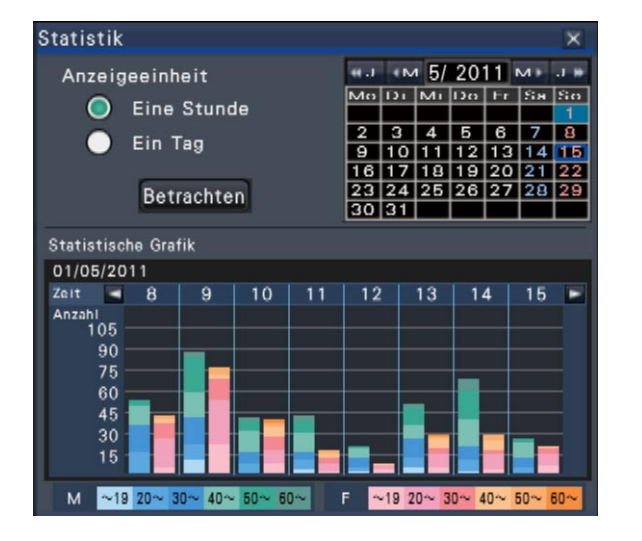

#### <Anzeigeeinheit: Eine Stunde> <Anzeigeeinheit: Ein Tag>

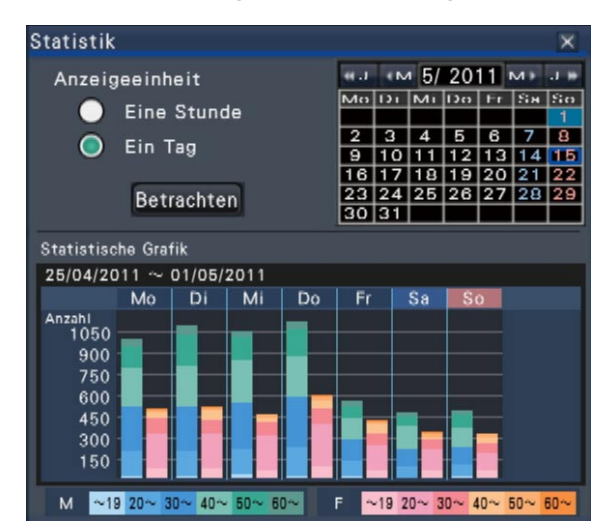

# Schritt 2

Das Datum des anzuzeigenden Statistikergebnisses wählen. Im Kalender Jahr, Monat und Tag wählen. (☞ Bedienungsanleitung NV200K)

# Schritt 3

Die Horizontalachsenskala wählen.

Bei Wahl von "Eine Stunde" wird das Statistikergebnis pro der in Schritt 2 gewählten Stunde eines Tages (24 Stunden) angezeigt. Bei Wahl von "Ein Tag" wird das Statistikergebnis pro Wochentag (Montag bis Sonntag), einschließlich des in Schritt 2 gewählten Tages angezeigt. (Für "Anzeigeeinheit" wurde "Eine Stunde" gewählt, wenn das Statistikergebnis-Feld angezeigt wird.)

### Schritt 4

Die [Betrachten]-Taste anklicken.

 $\rightarrow$  Das statistische Diagramm wird entsprechend der Einstellung angezeigt. Mit jeder Betätigung der [Betrachten]-Taste wird das Statistikergebnis auf den neuesten Stand aktualisiert.

#### Hinweis:

- Das Diagramm wird nicht angezeigt, wenn ein Zeitraum angegeben wird, in dem keine statistische Verarbeitung erfolgte. Statistische Daten, die älter als ein Jahr sind, können nicht angezeigt werden.
- • Wenn für "Anzeigeeinheit" der Posten "Eine Stunde" gewählt wurde, kann die nächste oder vorherige Stunde durch Anklicken der [<]- bzw. [>]-Taste im statistischen Diagramm angezeigt werden. (Der nächste oder vorherige Tag kann nicht aufgerufen werden.)
- • Wenn für "Anzeigeeinheit" der Posten "Ein Tag" gewählt wurde, sind die Tasten [<] und [>] nicht aktiv.

# Schritt 5

Durch Anklicken der [x]-Taste das Statistikergebnis-Feld schließen.

<Betrachten des statistischen Diagramms (Beispiel): Wenn für "Anzeigeeinheit" der Posten "Eine Stunde" gewählt wurde

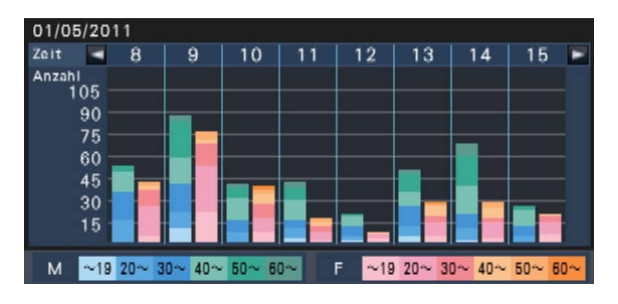

- Horizontalachse: Wenn für "Anzeigeeinheit" der Posten "Eine Stunde" gewählt wurde, wird das statistische Diagramm stundenweise angezeigt (bis zu 24 Stunden), wurde der Posten "Ein Tag" gewählt, wird das statistische Diagramm wochenweise, unterteilt in die einzelnen Wochentage angezeigt.
- Vertikalachse: Die Gesamtzahl der bei der Gesichtserkennung erfassten Personen wird nach Geschlecht und Alter sortiert angezeigt. Die Diagrammbalken sind nach Altersgruppen wie folgt farblich gekennzeichnet. Damit ist die Personenzahl- und Altersverteilung für einen bestimmten Zeitraum oder einen bestimmten Wochentag auf einen Blick erkennbar.

 Altersgruppe bis 19/ Altersgruppe 20 bis 29/ Altersgruppe 30 bis 39/ Altersgruppe 40 bis 49/ Altersgruppe 50 bis 59/ Altersgruppe ab 60 Die Vertikalachsenskala entspricht der maximalen Personenzahl, die im Diagramm erfasst werden soll.

#### Hinweis:

- Es kann vorkommen, dass dieselbe Person mehr als einmal gezählt wird, da jedes Mal gezählt wird, wenn ein Gesicht erkannt wird. Die Personenzahl sollte nur als Anhaltswert gelten.
- Personen, deren Geschlecht nicht bestimmbar ist, werden nicht in das Diagramm einbezogen. Sie werden jedoch in den statistischen Dten erfasst und abgespeichert (☞ Seite 16).
- Zum Speichern der statistischen Daten auf SD-Speicherkarte die [Setup]-Taste anklicken und die Speicherung unter [Erweiterter Setup] → [Erweiterungsfunktion] (☞ Seite 8) durchführen. (Zum Aufrufen des Setupmenüs müssen sich der Administrator oder Benutzer mit der entsprechenden Berechtigungsebene in den NV200K einloggen.)

# **Das Produkt über den Web-Browser betreiben**

Über den Web-Browser eines an den NV200K angeschlossenen PC ist es möglich, den Status der statistischen Verarbeitung zu prüfen oder statistische Daten herunterzuladen.

Zu Einzelheiten über die erforderlichen Netzwerkeinstellungen, Sicherheitsfunktionen und das Login-Verfahren siehe die Bedienungsanleitung des NV200K.

# Überprüfen des Status der statistischen Verarbeitung

Im Statusanzeigebereich auf der Hauptseite kann überprüft werden, ob die statistische Verarbeitung läuft oder gestoppt ist.

## Schritt 1

Zum Einloggen in den NV200K den Web-Browser auf dem PC starten. (☞ Bedienungsanleitung NV200K)  $\rightarrow$  Das Hauptfenster erscheint.

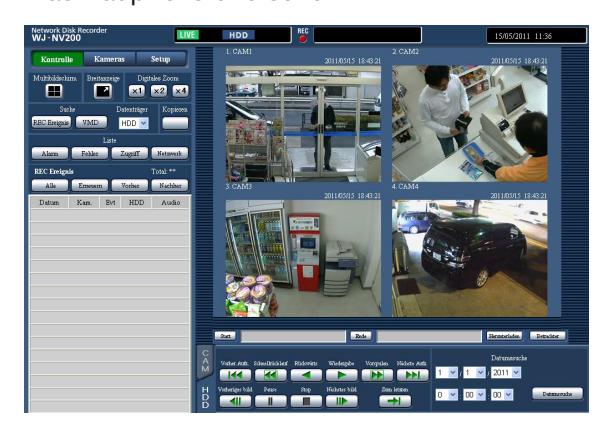

## Schritt 2

Während die statistische Verarbeitung läuft, zeigt der Statusanzeigebereich folgenden Inhalt an.

**HDD FILTERING** REC BUSY COPY DELETE FACE STAT **LIVE ALM DERR** 

**STAT** : Zeigt an, dass die statistische Verarbeitung läuft.

# Speichern der statistischen Daten im PC

Die statistischen Daten können über den Web-Browser im PC gespeichert werden.

# Schritt 1

Die [Setup]-Taste auf der Hauptseite (☞ Seite 14) des Web-Browsers auf dem PC anklicken. → Das Setupmenü wird angezeigt.

## Schritt 2

Die [Erweiterungsfunktion]-Taste anklicken. Die [Erweiterungsfunktion]-Taste wird angezeigt, nachdem die Lizenz für den Zusätzliches Business Intelligence Kit registriert worden ist.

→ Die Setupseite Business Intelligence wird angezeigt.

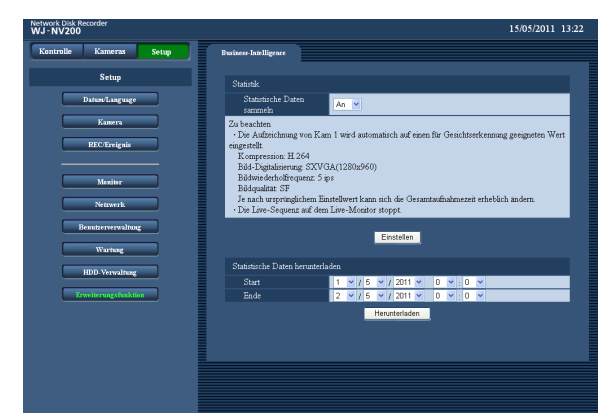

## Schritt 3

Jahr, Monat, Tag und Zeit für Start- und Endpunkt von "Statistische Daten herunterladen" einstellen.

### Schritt 4

Die [Herunterladen]-Taste anklicken.

→ Das Fenster "Speichern unter" erscheint. Die Datei in einem beliebigen Verzeichnis im PC speichern.

 Die statistischen Daten werden als CSV-Datei gespeichert. Zu Einzelheiten über die statistischen Daten siehe Seite 16.

# **Statistische Daten**

Die statistischen Daten werden in folgendem Format und mit folgendem Inhalt als CSV-Datei gespeichert.

Dateiname:

(z.B. Zeit und Datum der Datenspeicherung werden zwischen dem 20. April, 2011 7:00:00 und dem 27. April, 2011 20:00:00 festgelegt)

- 01\_110420070000\_110427200000\_rr\_nn.csv
- • Als erste 2 Stellen des Dateinamens wird automatisch die Kameranummer zugewiesen.
- Nur die letzten 2 Stellen der Jahreszahl erscheinen im Dateinamen.
- • rr: Werden dieselben Daten mehrmals gespeichert, werden den Dateien automatisch laufende Nummern zugewiesen.
- nn: Wenn eine Datei mehr als 65536 Zeilen enthält, wird sie in zwei oder mehr Dateien gespalten und diesen automatisch laufende Nummern zugewiesen. Bei statistischen Daten, die über den Web-Browser heruntergeladen wurden, ist die automatische
	- Spaltung in zwei oder mehr Dateien nicht möglich. In diesem Fall wird statt "rr" "00" zugewiesen.

• Web-Browser Beliebiger Ordner im PC

Bestimmungsordner: Operationen auf der NV200K SD-Karte [Laufwerk]:\PRIVATE\MEIGROUP\PSS\NVR

#### <Anzeigebeispiel: Öffnen der statistischen Daten mit Microsoft® Office Excel®>

#Ortszeit, GMT-Zeit, Zeitzone, Sommerzeit, Geschlecht, Alter, #Geschlecht, 0:Mann, 1:Frau, 255:unbekannt 2011/04/20 15:24:36 01, 2011/04/20 10:24:36 01, GMT-5:00, 0, 0, 7 2011/04/20 15:24:36 17, 2011/04/20 10:24:36 17, GMT-5:00, 0, 0, 42 2011/04/20 15:24:36 17, 2011/04/20 10:24:36 17, GMT-5:00, 0, 1, 17 2011/04/20 15:24:36 26, 2011/04/20 10:24:36 26, GMT-5:00, 0, 0, 6 2011/04/20 15:24:36 32, 2011/04/20 10:24:36 32, GMT-5:00, 0, 0, 60 2011/04/20 15:24:36 34, 2011/04/20 10:24:36 34, GMT-5:00, 0, 1, 28 …………

Die Bezeichnung der Datenposten erscheinen in der 1. Zeile, das "Geschlecht" in der 2. Zeile und die Daten aller Personen, deren Gesicht erkannt wurde, in der 3. oder nachfolgenden Zeilen.

### [Ortszeit]

Zeigt die Zeit des Erscheinens einer Person im Format "Jahr, Monat, Tag" + "Stunde, Minute, Sekunde" + "zwei Sekundenstellen" an.

### [GMT-Zeit]

Dies ist ein Posten für die Datenverwaltung. Zeigt die Greenwich-Zeit an.

### [Zeitzone]

Zeigt die für den NV200K eingestellte Zeitzone an.

### [Sommerzeit]

Zeigt an, dass es sich bei der gegenwärtigen Zeit um Sommerzeit handelt, d.h. die Funktion "Sommerzeit" ist für den NV200K aktiviert.

- 0: Keine Sommerzeit
- 1: Sommerzeit

#### [Geschlecht]

Zeigt das für eine Person bestimmte Geschlecht an. 0: Mann 1: Frau 255: Nicht bestimmbar.

#### [Alter]

Zeigt das für eine Person bestimmte Alter an.

#### Hinweis:

• Wenn die statistischen Daten über den Web-Browser in eine Datei heruntergeladen werden, die mehr als 65536 Zeilen enthält, den Start- und Endpunkt der herunter ladenden Daten angeben, damit die Datei in zwei oder mehr Dateien gespalten und abgespeichert werden kann. (☞ Seite 15)

# Bitte überprüfen Sie das Gerät auf folgende Symptome, bevor Sie Reparaturen anfordern.

Falls sich ein Problem durch die hier vorgeschlagenen Kontrollen und Abhilfen nicht beheben lässt oder hier nicht behandelt sein sollte, wenden Sie sich bitte an Ihren Fachhändler.

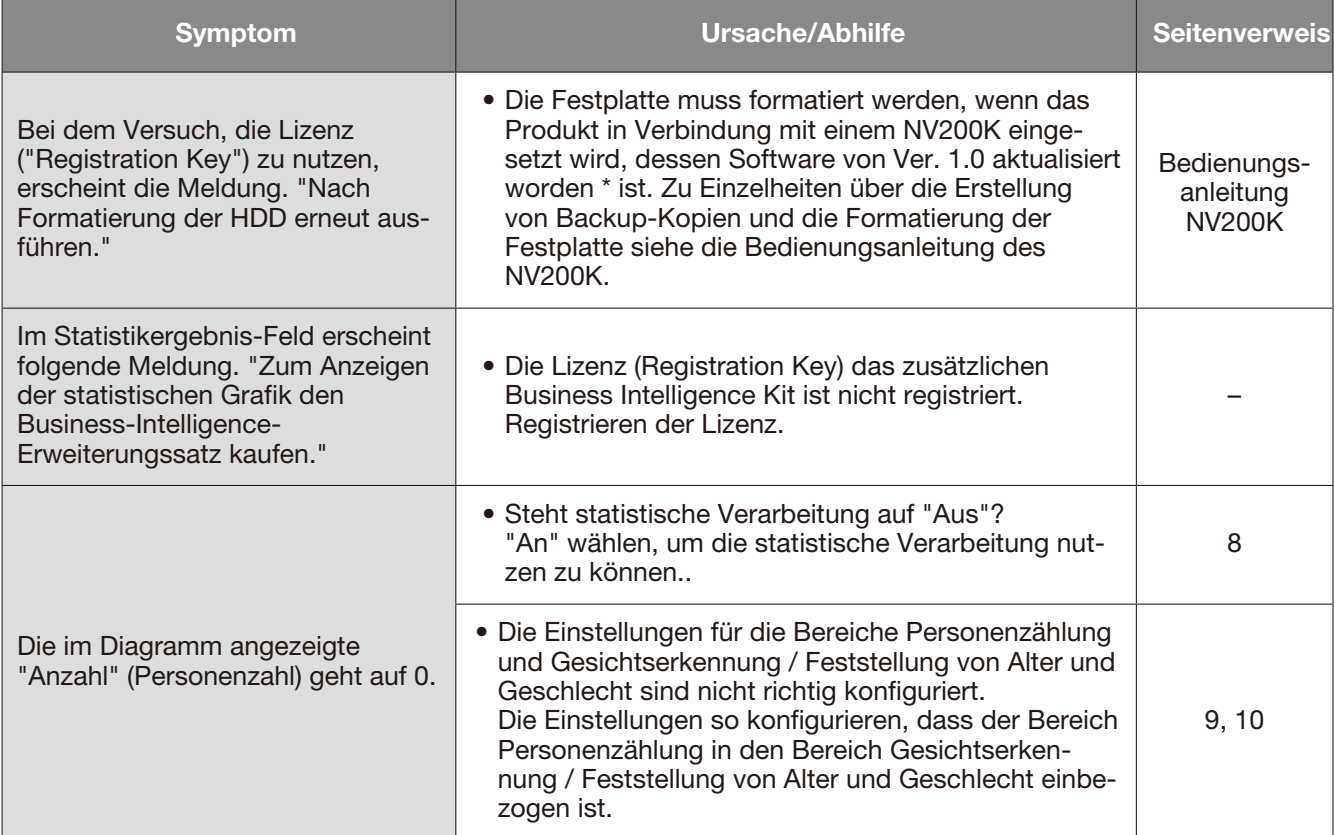

### Panasonic Corporation

http://panasonic.net

Importer's name and address to follow EU rules:

Panasonic Testing Centre Panasonic Marketing Europe GmbH Winsbergring 15, 22525 Hamburg, Germany